# *D* denver

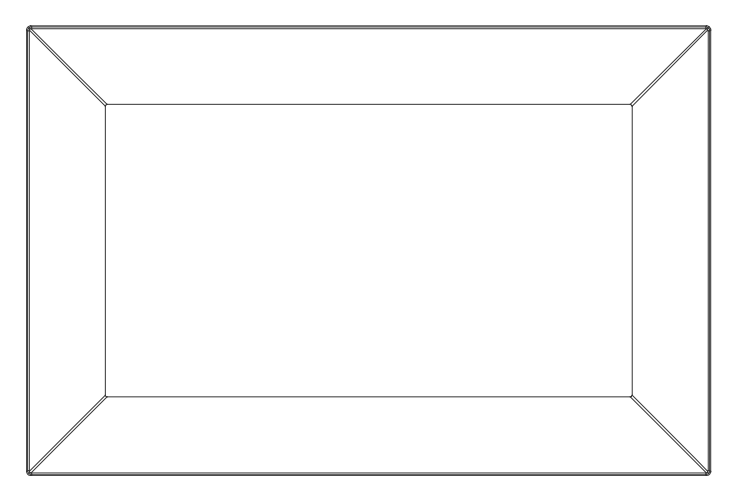

## **INSTRUKCJA OBSŁUGI**

PFF-2160

Przed podłączeniem, obsługą lub regulacją tego urządzenia uważnie przeczytaj całą instrukcję obsługi

Jeśli instrukcja obsługi nie została wydrukowana w Twoim języku, wprowadź adres naszej witryny internetowej i sprawdź, czy została ona opublikowana w Internecie, posługując się numerem modelu produktu. Adres witryny internetowej: denver eu

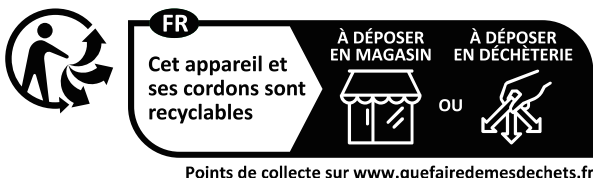

Points de collecte sur www.quefairedemesdechets.fr Privilégiez la réparation ou le don de votre appareil !

**POLSKI** 

## Ważne wskazówki bezpieczeństwa

OSTRZEŻENIE: Przed pierwszym użyciem produktu prosimy uważnie przeczytać instrukcje dotyczące bezpieczeństwa i zachować je do wykorzystania w przyszłości. Przed użyciem tego Frameo należy przeczytać wszystkie poniższe wskazówki bezpieczeństwa.

- 1. Produkt nie jest zabawką. Przechowywać w miejscu niedostępnym dla dzieci. Dzieci powinny być zawsze pod nadzorem osoby dorosłej podczas korzystania z urzadzenia.
- 2. Należy trzymać ten produkt z dala od zwierząt domowych.

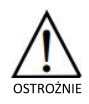

- 3. Nie próbować otwierać Frameo ! Urządzanie może zawierać części pod wysokim napięciem.
- 4. Nie narażaj na działanie wysokich temperatur, wody, wilgoci i bezpośredniego nasłonecznienia!
- 5. Ładować tylko z oryginalnego zasilacza dostarczanego wraz z produktem!
- 6. Naprawy lub czynności serwisowe powinny być wykonywane tylko przez wykwalifikowany personel.
- 7. Aby uniknąć ryzyka pożaru lub porażenia elektrycznego, nie wystawiać urządzenia na deszcz lub zawilgocenie. Urządzenie nie może być narażone na kapanie wody lub jej rozbryzgi, a przedmioty napełniane cieczą takie jak wazony nie powinny być stawiane na urządzeniu.
- 8. Zasilacz we wtyczce zasilania służy do odłączenia urządzenia i powinno być zawsze możliwe jej łatwe wyjęcie. Upewnij się, że gniazdko sieciowe jest łatwo dostępne i wokół niego jest wolna przestrzeń.
- 9. Temperatura pracy i przechowywania tego urządzenia wynosi od -10 stopni Celsjusza do 40 stopni Celsjusza. Temperatury niższe lub wyższe niż powyższe mogą wpływać na działanie urządzenia.

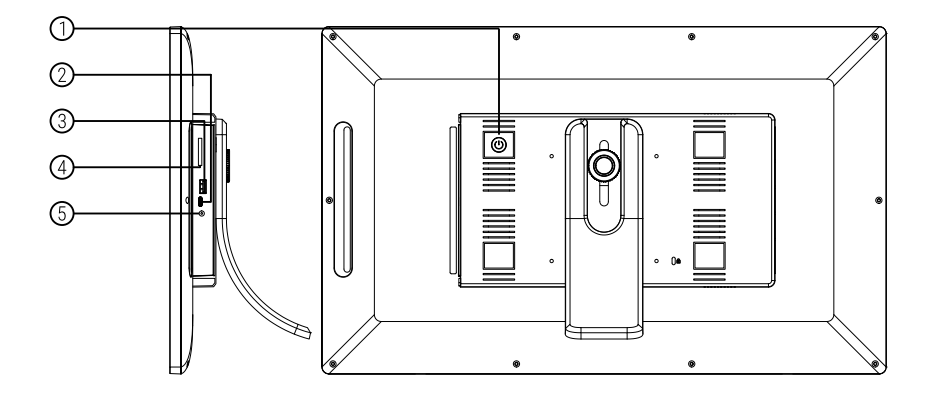

#### 1 WŁACZNIK

Po podłączeniu adaptera zasilania naciśnij i przytrzymaj przez około 5 sekund włącznik (dopóki nie włączy się ekran).

Po włączeniu naciśnij i przytrzymaj przez około 3 sekundy włącznik, by wejść do menu ponownego uruchamiania lub wyłączania. Krótkie naciśnięcie przycisku zasilania spowoduje wyłączenie/włączenie ekranu (ale pozostawi ramkę fotograficzną w tym samym miejscu).

#### 2. Type-c

Podłącz dysk flash USB. Dysk flash USB jest przeznaczony wyłącznie do użytku serwisowego.

#### 3. USB

Włóż tutaj pamięć USB, aby zaimportować zdjęcia

### 4. Micro SD

Tutaj włóż zewnętrzną kartę pamięci microSD o maksymalnej pojemności 32 GB.

### 5. DC

Podłącz adapter DC, by zasilić urządzenie.

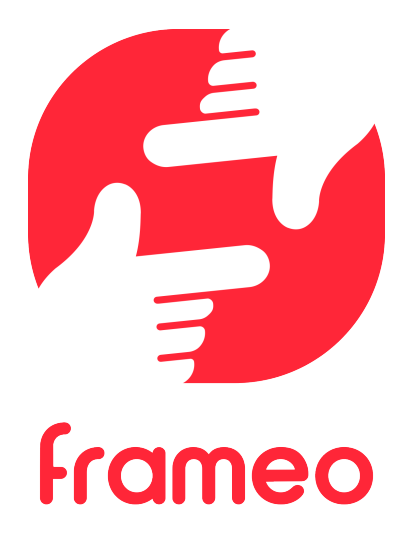

## Instrukcja obsługi

2023

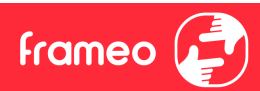

## **Spis tr e ci**

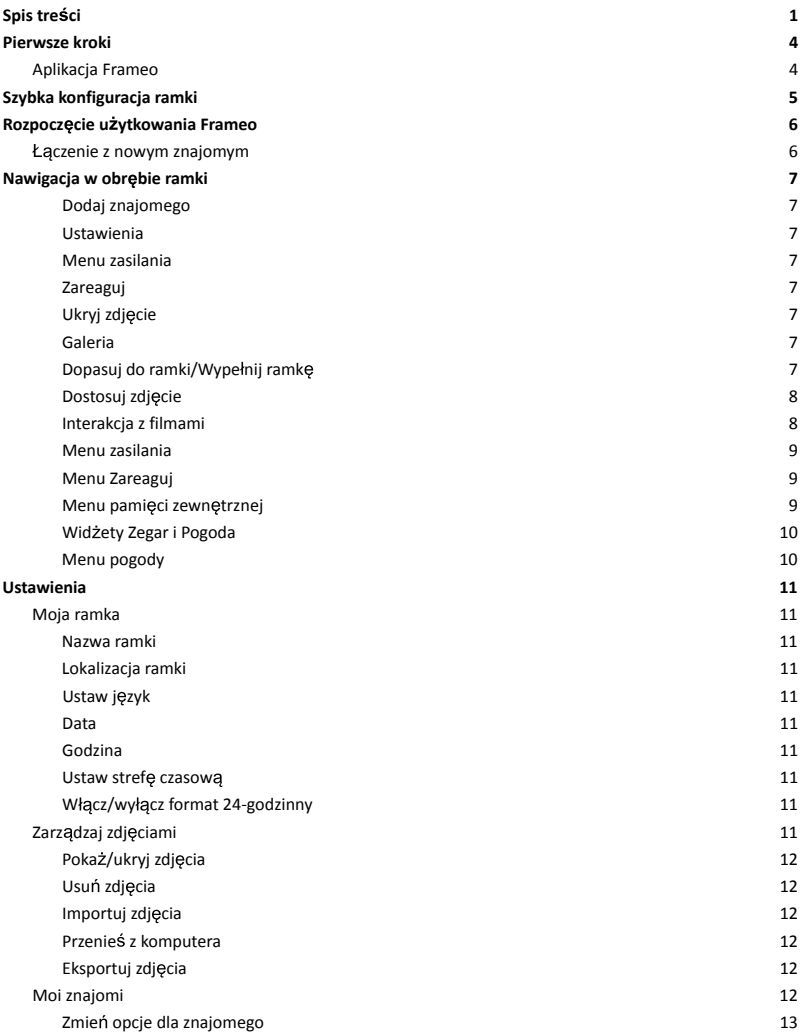

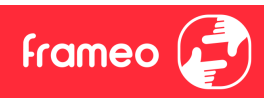

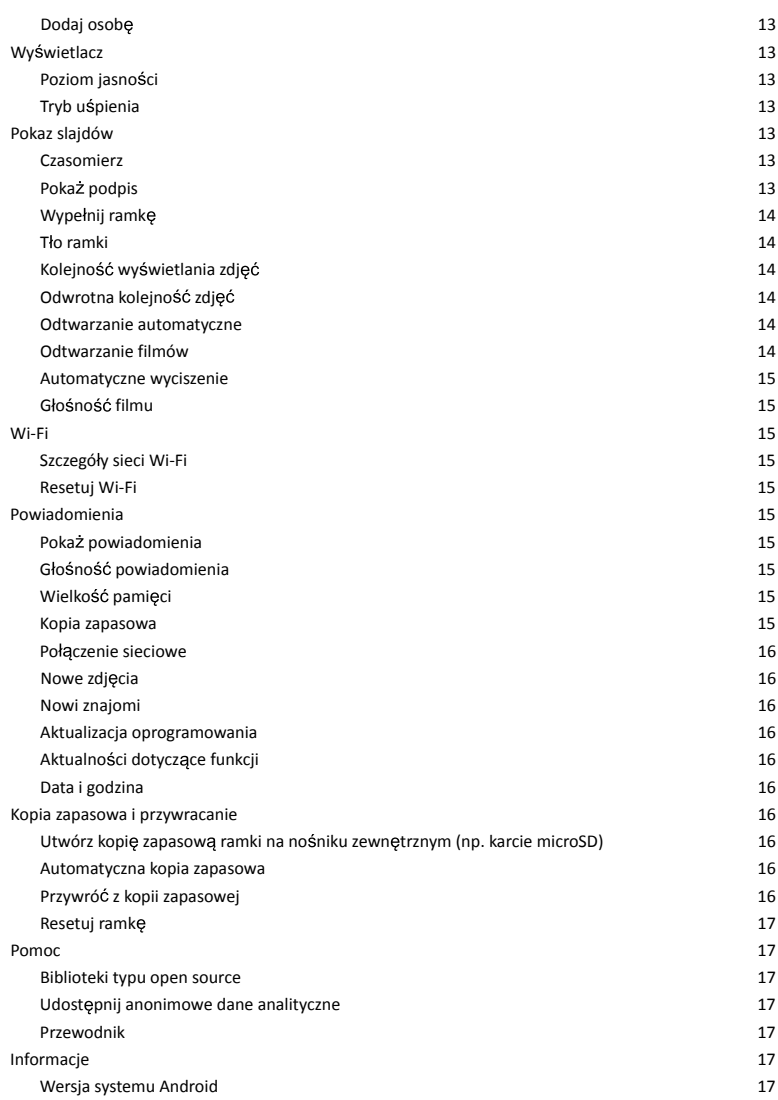

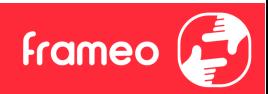

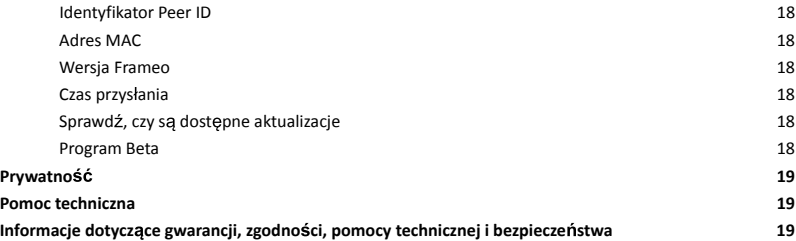

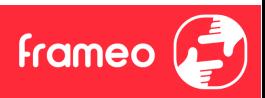

## **Pierwsze kroki**

Gratulujemy zakupu nowej ramki do zdjęć Frameo!

Jeżeli jesteś początkującym użytkownikiem Frameo, rozpocznij od wykonania szybkiej konfiguracji Frameo lub postępuj zgodnie z instrukcją wyświetlaną na ekranie podczas pierwszego uruchamiania urządzenia.

Po skonfigurowaniu ramki Frameo możesz rozpocząć łączenie się ze znajomymi i rodziną.

#### Aplikacja Frameo

Aby przesłać zdjęcia do ramki, użyj aplikacji Frameo na system iOS lub Android.

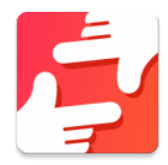

Znajdź aplikację Frameo, skanując ten kod:

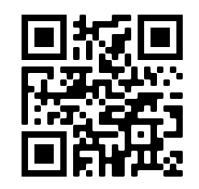

Urządzenia z systemem Android: Szukaj "Frameo" w Google Play.

Urządzenia z systemem iOS: Szukaj "Frameo" w App Store.

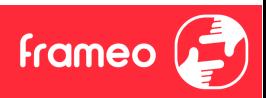

## **Szybka** konfiguracja ramki

Przy pierwszym uruchomieniu ramki należy przeprowadzić jej konfigurację.

- · Wybierz język. Będzie to język używany przez Frameo.
- · Nawiąż przez ramkę połączenie z Internetem za pośrednictwem sieci Wi-Fi.
- Sprawdź lub popraw datę i godzinę.
- $\bullet$  Frameo może wyświetlić monit o aktualizację do nowszej wersji. Jeżeli monit zostanie *wy wietlony, zaleca si przeprowadzi aktualizacj ramki przed kontynuacj .*
- Wprowadź imię i lokalizację w której ramka jest ustawiona, np.: "Jan Nowak" i "Salon", "Kuchnia" lub "Biuro". Na koniec ustaw strefę czasową, jeżeli jest to konieczne.

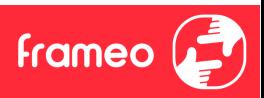

## **Rozpocz cie u ytkowania Frameo**

Następnym krokiem jest nawiązanie poprzez Frameo połączenia ze znajomymi i rodziną – w tym celu wystarczy przekazać kod ramki.

Jeśli chcesz mieć możliwość samodzielnego wysyłania zdjęć do ramki, zacznij od pobrania aplikacji dla systemu iOS lub Android w sklepie App Store lub Google Play. Następnie, zgodnie z poniższym opisem, użyj kodu do połączenia ramki i aplikacji.

#### Łączenie z nowym znajomym

Upewnij się, że znajomy pobrał i zainstalował aplikację Frameo.

Kliknij na ramce ikone dodawania znajomych:  $\frac{1}{2}$ . Wy świetlone zostanie okno dialogowe pokazujące kod połączenia, który jest ważny przez 12 godzin.

Teraz udostępnij znajomemu ten kod w dowolnie wybrany sposób, przez np.: SMS, email, komunikator internetowy, telefon.

Każdy znajomy, który doda kod w aplikacji Frameo, automatycznie pojawi się w twojej ramce i będzie mógł wysłać Ci zdjęcia.

Przeczytaj rozdział *Zmień opcje dla znajomego*, aby umożliwić połączonym znajomym pobieranie i udostępnianie kodu połączenia za pośrednictwem aplikacji na smartfony.

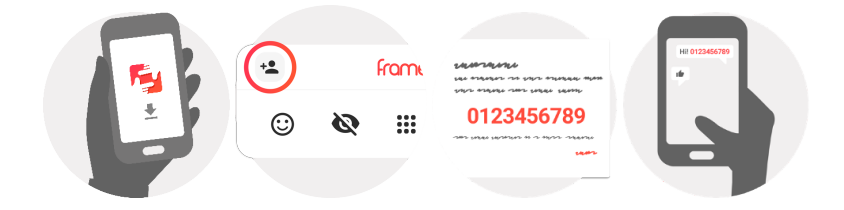

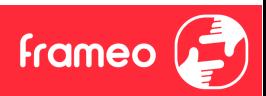

## **Nawigacja w obr bie ramki**

Przeciągnij w lewo lub w prawo, aby przeglądać zdjęcia.

Aby uzyskać dostęp do menu, wystarczy raz dotknąć ekranu.

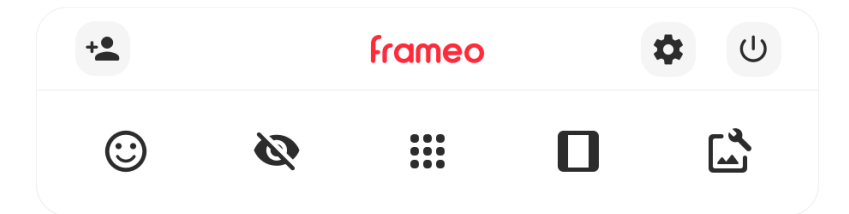

Z poziomu menu dostępne są najczęściej używane funkcje.

## **Dodaj znajomego**

Generuje kod, który można udostępnić znajomym i rodzinie, aby mogli nawiązać połączenie i wysłać zdjęcia do twojej ramki.

**Ustawienia** Otwiera *Ustawienia*.

**Menu zasilania** Służy do otwierania menu Zasilanie.

**Zareaguj** Otwiera menu Zareaguj.

**Adnotacja. Dost p do menu Zareaguj mo esz tak e uzyska stukaj c dwukrotne w ekran.**

## **Ukryj zdj cie**

Ukrywa bieżące zdjęcie. Oznacza to, że zdjęcie nie będzie już wyświetlane w pokazie slajdów. W razie potrzeby zdjęcie może być ponownie wyświetlone z poziomu menu ustawień.

## **Galeria**

Otwiera galerię, która umożliwia łatwą i szybką nawigację miedzy zdjęciami.

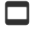

## **Dopasuj do ramki/Wype nij ramk**

Przełącza sposób wyświetlania zdjęcia.

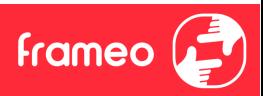

Opcja *Wypełnij ramkę* jest opcją domyślną. Zdjęcie jest skalowane tak, że wypełnia cały ekran. Bedzie wyśrodkowane wokół elementu zdjecia, które zostało wybrane jako jego najważniejsza część. Zobacz pierwsze zdjęcie poniżej.

*Dopasuj do ramki oznacza, ż*e całe zdjęcie jest widoczne na ekranie. Zobacz drugie zdjęcie poniżej.

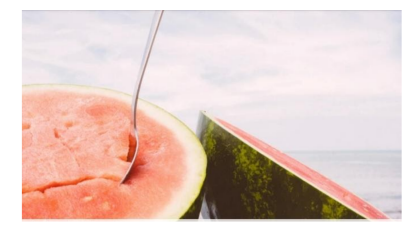

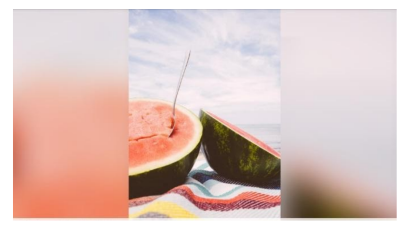

## **Dostosuj zdj cie**

Umożliwia dostosowanie pozycji zdjęcia w ramce, aby je lepiej dopasować. W tym miejscu możesz również obracać zdiecie za pomoca ikony  $\mathcal{C}$  oraz edytować podpisy zaimportowany zdieć za pomocą ikony  $\equiv$ . W przypadku odebranych zdjęć poproś nadawcę o wyedytowanie podpisów w aplikacji Frameo.

#### **Interakcja z**

Podczas wyświetlania filmu wyświetlane są dwa dodatkowe elementy sterujące. Jeden do odtwarzania/wstrzymywania filmu, a drugi do sterowania głośnością dźwięków filmu.

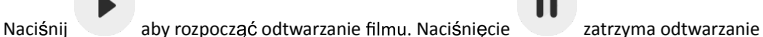

filmu.

Naciśnii przycisk , aby otworzyć suwak głośności. Użyj suwaka, aby wyregulować poziom głośności dźwięków filmu.

Naciśniecie przycisku  $\ket{\psi}$  spowoduje wyciszenie filmu, a naciśniecie przycisku umożliwi wyłączenie wyciszenia filmu.

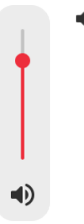

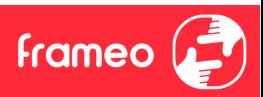

#### **Menu zasilania**

Dotknij ikony zasilania  $\cup$ , aby uzyskać dostęp do menu zasilania. Tutaj można wyłączyć zasilanie przy użyciu przycisku  $\cup$ , ponownie uruchomić ramkę za pomocą przycisku  $\circ$ albo przełączyć ją w tryb uśpienia za pomocą przycisku  $\blacktriangle$ .

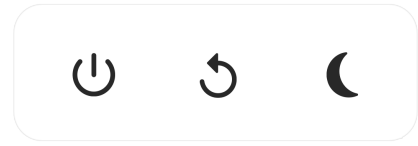

**Adnotacja. Nale y pami ta , aby zawsze w celu wy czenia Frameo u ywa przycisku wy czenia zasilania na urz dzeniu lub w menu zasilania. Nigdy nie nale y od cza zasilania, gdy Frameo pracuje.**

#### **Menu Zareaguj**

Stuknij jedną z reakcji, aby poinformować nadawcę o swoich odczuciach.

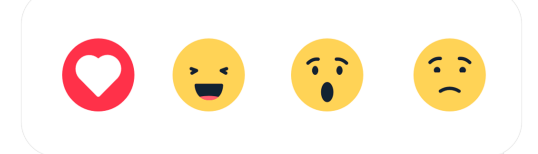

#### **Menu pami ci zewn trznej**

Po włożeniu pamięci zewnętrznej (np. karty microSD) automatycznie pojawi się menu z trzema opciami: naciśnij  $\mathbb D$ , aby odtworzyć zdiecia bezpośrednio z pamieci zewnetrznej, naciśnij  $\mathfrak L$ . aby zaimportować zdjęcia do pamięci wewnętrznej ramki lub naciśnii  $\odot$ , aby zrobić kopie zapasową ramki.

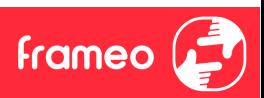

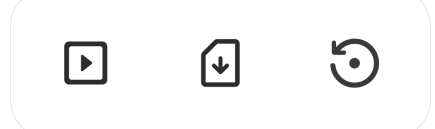

#### **Wid ety Zegar i Pogoda**

Bieżący czas i pogoda pojawią się w prawym górnym rogu ramki, gdy w ramce znajdzie się co najmniej jedno zdjęcie. Dotknięcie dowolnego z tych elementów spowoduje otwarcie menu pogody.

#### **Menu pogody**

Menu pogody zawiera dokładniejsze prognozy pogody i skróty do ustawień dotyczących pogody.

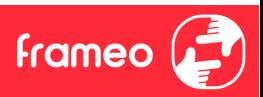

## **Ustawienia**

Dzięki ustawieniom można dostosować ramkę do własnych potrzeb.

#### Moja ramka

#### **Nazwa ramki**

Zmienia nazwę ramki. Jest to również nazwa, którą połączeni znajomi i rodzina zobaczą na liście połączonych ramek w aplikacji na smartfony.

#### **Lokalizacja ramki**

Zmienia lokalizację ramki. Jest to lokalizacja wyświetlana na liście połączonych ramek znajomych i rodziny, która może pomóc w odróżnieniu ramek od siebie.

**Ustaw j zyk** Ustawia język używany przez ramkę.

**Data** Ustawia datę używaną przez ramkę.

#### **Godzina**

"Ustawia godzinę używany przez ramkę. Po podłączeniu do Internetu aplikacja Frameo będzie automatycznie próbowała ustawić prawidłową datę i godzinę."

**Ustaw stref czasow** Ustawia strefę czasową używaną przez ramkę.

**W cz/wy cz format 24-godzinny** Włącza i wyłącza format 24-godzinny.

#### Zarządzaj zdjęciami

W menu zarządzania zdjęciami możesz sprawdzić, ile zdjęć zapisanych jest w ramce i ile miejsca w pamięci zajmują. Możesz również zobaczyć ilość wolnego miejsca w pamięci urządzeniu do przechowywania nowych zdjęć.

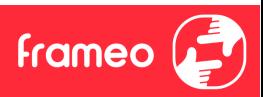

#### **Poka /ukryj zdj cia**

Wybierz zdjęcia, które chcesz ukryć, stukając je. Ukryte zdjęcia NIE zostaną usunięte z ramki i zawsze możesz wybrać je do ponownego wyświetlenia.

UŻyj ikony  $\overline{\mathbb{E}}$ , aby ukryć lub wyświetlić wszystkie zdjęcia.

#### **Usu zdj cia**

Wybierz zdjęcia, które chcesz trwale usunąć z ramki, stukając je.

Użyj ikony  $\dddot{H}$ , aby wybrać lub odznaczyć wszystkie oraz ikony  $\blacksquare$ , aby na stałe usunąć wybrane zdjęcia.

#### **Importuj zdj cia**

Umożliwia importowanie zdjęć z zewnętrznej pamięci masowej (np. karty microSD).

Zanim podejmiesz próbę importu zdjęć upewnij się, że zewnętrzna pamięć masowa (np. karta microSD) ze zdjęciami przeznaczonymi do importu jest umieszczona w ramce.

Rozpocznij od wybrania zdjęć, które chcesz zaimportować do ramki. Po dokonaniu wyboru stuknij przycisk importu  $\overline{\phantom{a}}$ , aby go rozpocząć.

Użyj ikony  $\overline{\mathbb{E}}$ , aby wybrać lub usunąć zaznaczenie wszystkich zdjęć z pamięci zewnętrznej (np. karty microSD).

Użyj ikony  $\overline{=}$ , aby ustawić kolejność sortowania zdjęć przed importem oraz ikony  $\wedge$ , aby posortować je rosnąco/malejaco.

#### **Przenie z komputera**

Pozwala przenosić zdjęcia za pomocą kabla USB. Włącz funkcję, a następnie postępuj zgodnie ze wskazówkami na ekranie, opisującymi krok po kroku, jak przenieść zdjęcia do ramki.

Wiecej informacji znajdziesz w centrum pomocy: https://frameo.net/usb\_faq

#### **Eksportuj zdj cia**

Umożliwia eksportowanie zdjęć na zewnętrzną pamięć masową (np. kartę microSD).

*Funkcja eksportu pozwala na eksportowanie wszystkich zdj z ramki oraz zdj wych.*

#### Moi znajomi

Ta lista zawiera wszystkich połączonych znajomych, którzy mogą wysyłać zdjęcia do twojej ramki.

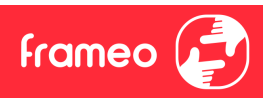

#### **Zmie opcje dla znajomego**

Kliknij ikone opcji  $\bullet$ , aby otworzyć menu opcji znajomych. Z tego poziomu możesz zezwolić na udostępnianie/zabronić udostępniania kodu do ramki przez znajomych. Jeśli opcja jest włączona, znajomy może pobrać i udostępnić kod do ramki z poziomu własnej aplikacji.

Z menu opcji można również usunąć znajomego, naciskając przycisk USUŃ ZNAJOMEGO. Spowoduje to usunięcie znajomego z listy i tym samym cofnięcie mu zezwolenia na wysyłanie zdjęć do ramki. Następnie zostaniesz poproszony o potwierdzenie usunięcia znajomego i ewentualnej woli usunięcia wszystkich zdjęć otrzymanych wcześniej od tego znajomego.

#### **Dodaj osob**

Aby umożliwić nowej osobie wysłanie Ci zdjęć, po prostu dotknij przycisku dodawania znajomego <sup>+2</sup>i udostępnij wyświetlony kod w dogodny dla Ciebie sposób.

#### Wyświetlacz

**Poziom jasno ci** Regulacja poziomu jasności ekranu.

#### **Tryb u pienia**

Frameo oferuje tryb uśpienia, który wyłącza ekran w celu zmniejszenia zużycia energii. Domyślnym ustawieniem jest wyłączenie ekranu o 23:00 i ponowne włączenie ekranu o 07:00. Aby zmienić to ustawienie, wystarczy ustawić czas rozpoczęcia/zakończenia trybu uśpienia.

*Twoja ramka nie zostanie wy czona ani prze czona w tryb czuwania, wi c nadal pozwala na odbieranie zdj w trybie u pienia.*

#### Pokaz slajdów

#### **Czasomierz**

Ustaw czas wyświetlania zdjęcia przed wyświetleniem następnego zdjęcia.

#### **Poka podpis**

Opcia wyświetlania podpisów, które znajomi przesłali ze zdjęciem. Zaznacz, aby wyświetlać podpisy. Odznacz, aby ukryć podpisy.

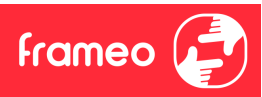

#### **Wype nij ramk**

Domyślne ustawienie zdjęcia w ramce. Zaznacz, aby ustawić domyślne wypełnienie, dzięki któremu zdjęcia będą dopasowane do ekranu urządzenia w orientacji wedle najważniejszej części zdjęcia. Odznacz, aby wyśrodkować całe zdjęcie na ekranie urządzenia, dodając rozmyte paski po bokach lub na górze/dole.

#### **T o ramki**

Masz do wyboru kilka opcji pasków tła ramki, które będą wyświetlane, gdy zdjęcie nie wypełnia całego ekranu.

#### **Kolejno wy wietlania zdj**

Ustawia kolejność, w jakiej zdjęcia są wyświetlane w ramce.

- · Według daty wykonania: Zdjęcia są wyświetlane w kolejności ich wykonania.
- · Według daty odebrania: Zdjęcia są wyświetlane w kolejności ich odebrania.
- · Losowo: Zdjęcia są wyświetlane w kolejności losowej.

#### **Odwrotna kolejno zdj**

Określa, czy zdjęcia są wyświetlane od najnowszych do najstarszych, czy od najstarszych do najnowszych.

#### **Odtwarzanie automatyczne**

Włącza/wyłącza automatyczne odtwarzanie filmów w pokazie slajdów. Odtwarzanie filmów można zawsze uruchamiać ręcznie, niezależnie od tego ustawienia.

#### **Odtwarzanie filmów**

Określa sposób odtwarzania filmów, gdy włączona jest funkcja odtwarzania automatycznego.

- Odtwarzanie filmu w pętli: Film będzie odtwarzany w pętli aż do momentu, gdy włączy się timer pokazu slajdów.
- $\bullet$  Odtwórz raz: Film zostanie odtworzony jeden raz, a jego miniatura będzie pokazywana aż do momentu, gdy włączy się timer.
- · Odtwórz raz i kontynuuj: Film zostanie odtworzony jeden raz, a po jego zakończeniu rozpocznie się odtwarzanie następnego zdjęcia lub filmu.

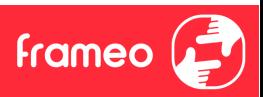

#### **Automatyczne wyciszenie**

Włącz, aby automatycznie wyciszać film po upływie krótkiego czasu braku interakcji z ramką.

#### **Głośność filmu**

Regulacja poziomu głośności dźwięku filmów wideo w klatkach.

#### Wi-Fi

Ustaw, z którą siecią Wi-Fi łączy się ramka. Jeśli łączysz się z siecią z funkcją Captive Portal, status połączenia będzie wskazywał, że wymagane jest zalogowanie się do sieci Wi-Fi – wyświetlone zostanie wskazanie  $\mathbb{G}$ . Stuknij, aby otworzyć ekran logowania, w którym można wprowadzić dane uwierzytelniające w celu uzyskania dostępu do sieci.

#### **Szczegó y sieci Wi-Fi**

Użvi  $\widehat{\mathbb{U}}$  do wyświetlania szczegółowych informacji na temat bieżącej sieci Wi-Fi.

#### **Resetuj Wi-Fi**

Użyi  $\colon$  do usuwania wszystkich informacji o sieci Wi-Fi i ponownego uruchamiania ramki.

#### Powiadomienia

#### **Poka powiadomienia**

Włączanie/wyłączanie możliwość wyświetlania powiadomień na pokazie slajdów (np. po otrzymaniu nowego zdjęcia).

#### **G o no powiadomienia**

Dostosuj poziom głośności dźwięków powiadomień.

#### **Wielkość pamięci**

Włączanie/wyłączanie wyświetlania powiadomień, gdy ilość pamięci ramki jest mała.

#### **Kopia zapasowa**

Włączanie/wyłączanie wyświetlania powiadomień, gdy automatyczne tworzenie kopii zapasowej nie powiodło się.

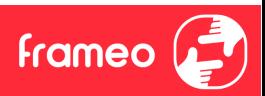

**Po czenie sieciowe** Włączanie/wyłączanie wyświetlania powiadomień o stanie połączenia sieciowego.

**Nowe zdj cia** Włączanie/wyłączanie wyświetlania powiadomień przy odbiorze nowych zdjęć.

**Nowi znajomi** Włączanie/wyłączanie wyświetlania powiadomień, gdy nowi znajomi zostaną dodani.

**Aktualizacja oprogramowania** Włączanie/wyłączanie wyświetlania powiadomień po zainstalowaniu aktualizacji oprogramowania.

**Aktualno ci dotycz ce funkcji** Włączanie/wyłączanie wyświetlania powiadomień, gdy nowe ekscytujące funkcje zostaną dodane.

#### **Data i godzina**

Włącza/wyłącza powiadomienia wyświetlane, jeśli godzina lub data są ustawione nieprawidłowo.

#### Kopia zapasowa i przywracanie

**Utwórz kopi zapasow ramki na no niku zewn trznym (np. karcie microSD)** Stuknij, aby utworzyć kopię zapasową zdjęć, znajomych i ustawień. W tym miejscu wyświetlana jest również godzina ostatniej udanej kopii zapasowej.

*Wszelkie istniej ce kopie zapasowe na zewn trznym no niku danych zostan uniewa nione!*

#### **Automatyczna kopia zapasowa**

Jeśli ta opcja jest zaznaczona, ramka automatycznie wykona kopię zapasową w ciągu 30 godzin od otrzymania nowych zdjęć lub dokonania zmian w ramce.

#### **Przywró z kopii zapasowej**

*Przed prób przywrócenia ramki rozpocznij od potwierdzenia, e kopia zapasowa jest aktualna. Odbywa si to poprzez potwierdzenie daty w polu "Utwórz kopi zapasow ramki na no niku zewn trznym (np. karcie microSD)". Je li np. ostatnia kopia zapasowa zosta a wykonana zbyt dawno temu lub nie wykonano adnej kopii zapasowej, nale y nacisn przycisk "Utwórz kopi*

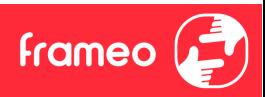

*zapasow ramki na no niku zewn trznym (np. karcie microSD)", aby wykona now kopi zapasow .*

*Uwaga: Aby zachowa jednocze nie zarówno star , jak i now ramk po odzyskaniu z kopii zapasowej, upewnij si , e obie ramki s zaktualizowane do najnowszej wersji.*

Jeśli chcesz przywrócić kopię zapasową na już skonfigurowanej ramce, musisz najpierw zresetować ramkę. W tym celu należy nacisnąć przycisk "Resetuj ramkę". Spowoduje to usunięcie wszystkich danych z ramki i zresetowanie ramki do jej ekranu konfiguracji.

Na ekranie ustawień można wybrać przycisk "Przywróć z kopii zapasowej", który przywraca ramkę zgodnie z kopią zapasową.

Jeżeli przycisk "Przywróć z kopii zapasowej" nie jest widoczny, należy sprawdzić, czy pamięć zewnętrzna (np. karta microSD) jest prawidłowo umieszczona.

#### **Resetuj ramk**

Usuwa wszystkie dane z ramki.

*Spowoduje to trwa e usuni cie wszystkich zdj , znajomych/po cze i ustawie .*

#### Pomoc

#### **Biblioteki typu open source**

Otwiera liste bibliotek open source używanych w aplikacji i ich licencji.

#### **Udost pnij anonimowe dane analityczne**

Dzielenie się anonimowymi danymi analitycznymi znacząco pomaga nam udoskonalać oprogramowanie Frameo. Zrozumiemy, jeśli nie chcesz udostępniać nam tych danych. Zaznacz tę opcję, jeśli chcesz nam pomóc w ulepszaniu Frameo. Odznacz tę opcję, aby uniemożliwić udostępnianie anonimowych danych analitycznych.

#### **Przewodnik**

Otwiera skróconą instrukcję obsługi, która została wyświetlona przy pierwszym uruchomieniu ramki.

#### **Informacie**

#### **Wersja systemu Android**

Sprawdź, która wersja systemu Android jest zainstalowana na ramce.

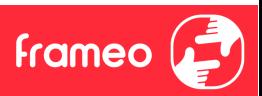

#### **Identyfikator** Peer ID

Jest to unikalny identyfikator Twojej ramki. Kontaktując się z naszą pomocą techniczną, przekaż ten identyfikator razem z wiadomościa.

#### **Adres MAC**

Wyświetlanie adresu MAC Twojej ramki.

#### **Wersja Frameo**

Wyświetlanie wersji oprogramowania Frameo, które jest obecnie zainstalowana na Twojej ramce.

#### **Czas przys ania**

Wyświetlanie informacji o tym, jak długo ramka jest włączona.

#### **Sprawd , czy s dost pne tualizacje**

Sprawdź, czy aktualizacja jest dostępna dla twojej ramki.

#### **Program Beta**

Jeśli opcja jest zaznaczona, urządzenie dołączy do programu Beta, w ramach którego będzie otrzymywało aktualizacje częściej i przed urządzeniami korzystającymi z normalnych wydań aktualizacji.

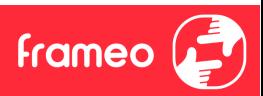

## **Prywatno**

Więcej informacji na temat prywatności można znaleźć na stronie http://privacy.frameo.net

## **Pomoc techniczna**

Skorzystaj z witryny https://support.frameo.net/hc aby przeczytać odpowiedzi na często zadawane pytania, uzyskać pomoc techniczną i przekazać opinie.

## **Informacje dotycz ce gwarancji, zgodno ci, pomocy technicznej i bezpiecze stwa**

Więcej informacji na temat gwarancji, zgodności sprzętu, wsparcia technicznego i bezpieczeństwa można znaleźć w materiałach dołączonych do opakowania.

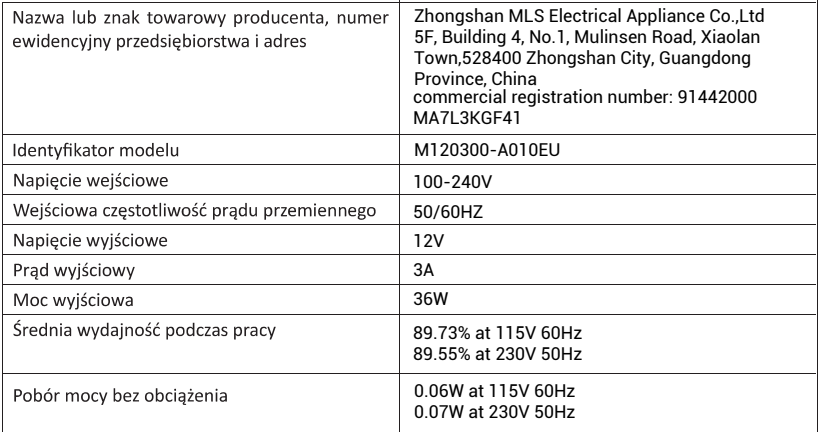

Uwaga: wszystkie produkty mogą zostać zmienione bez uprzedzenia. Zastrzegamy sobie prawo do błedów i pomyłek w tym podreczniku.

WSZELKIE PRAWA ZASTRZEŻONE, COPYRIGHT DENVER A/S

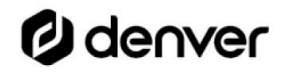

denver.eu

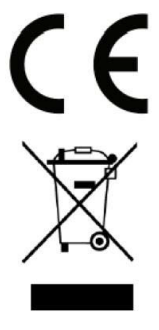

Sprzęt elektryczny i elektroniczny zawiera materiały, elementy oraz substancje, które mogą być niebezpieczne dla zdrowia i środowiska, jeśli materiał odpadowy (wyrzucony sprzęt elektryczny, elektroniczny) nie są właściwie potraktowane.

Sprzęt elektryczny i elektroniczny i baterie oznaczone są przekreślonym symbolem śmietnika, patrz wyżej. Ten symbol oznacza, że sprzet elektryczny i elektroniczny nie powinien być wyrzucany z innymi odpadami domowymi, ale powinien być usuwany oddzielnie.

Wszystkie miasta mają ustalone miejsca zbiórki sprzętu elektrycznego i elektronicznego, gdzie można go bezpłatnie oddać w stacjach recyklingu i innych miejscach zbiórki lub zlecić jego odbiór z gospodarstw domowych. Dodatkowe informacje dostępne są w urzędzie odpowiedzialnym za usuwanie odpadów.

Denver A/S niniejszym oświadcza, że typ urządzenia PFF-2160 jest zgodny z dyrektywą 2014/53/EU. Pełny tekst deklaracji zgodności UE jest dostępny pod następującym adresem internetowym: denver.eu. Kliknij IKONE wyszukiwania na górze strony. Należy wprowadzić numer modelu: PFF-2160. Następnie należy wyświetlić stronę produktu. Dyrektywa dotycząca sprzętu radiowego powinna znajdować się w sekcji plików do pobrania. Zakres częstotliwości pracy: 2412~2472MHZ, 5180-5240MHZ, 5745-5825MHZ Maks. moc wyjściowa: 17dBm

**DENVER A/S** Omega 5A, Soeften DK-8382 Hinnerup Dania www.facebook.com/denver.eu

## Contact

#### **Nordics**

Headquarter Denver A/S Omega 5A, Soeften DK-8382 Hinnerup Denmark

Phone: +45 86 22 61 00 (Push "1" for support)

F-Mail For technical questions, please write to: support.hq@denver.eu

For all other questions please write to: contact.hq@denver.eu

#### **Benelux**

DENVER BENELUX B.V. Barwoutswaarder 13C+D 3449 HE Woerden The Netherlands

Phone: 0900-3437623

E-Mail: support.nl@denver.eu

#### Spain/Portugal

#### **DENVER SPAIN S.A**

Ronda Augustes y Louis Lumiere, nº 23 - nave 16 Parque Tecnológico 46980 PATERNA Valencia (Spain)

Spain Phone: +34 960 046 883 Mail: support.es@denver.eu

Portugal: Phone: +35 1255 240 294 E-Mail: denver.service@satfiel.com

#### Germany

**Denver Germany GmbH Service** Max-Emanuel-Str. 4 94036 Passau

Phone: +49 851 379 369 40

F-Mail support.de@denver.eu

**Fairfixx GmbH** Repair and service Rudolf-Diesel-Str. 3 TOR 2 53859 Niederkassel

(for TV, E-Mobility/Hoverboards/Balanceboards, Smartphones & Tablets)

Tel.: +49 851 379 369 69 E-Mail: denver@fairfixx.de

#### Austria

Lurf Premium Service GmbH Deutschstrasse 1 1230 Wien

Phone: +43 1 904 3085 E-Mail: denver@lurfservice.at

If your country is not listed above, please write an email to support@denver.eu

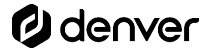

DENVER A/S Omega 5A, Soeften DK-8382 Hinnerup Denmark

denver.eu facebook.com/denver.eu

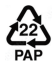